## **Edición del trámite**

## **Asistente de edición del trámite**

Para editar un trámite nuevo se debe dirigir a la página del sistema, en el menú "Contrataciones | Trámite | Consulta General (Nueva)" y buscar el trámite que desea editar.

Luego en la página de información del trámite, se busca la opción Editar

Información del trámite # 2010CD-008910-00044

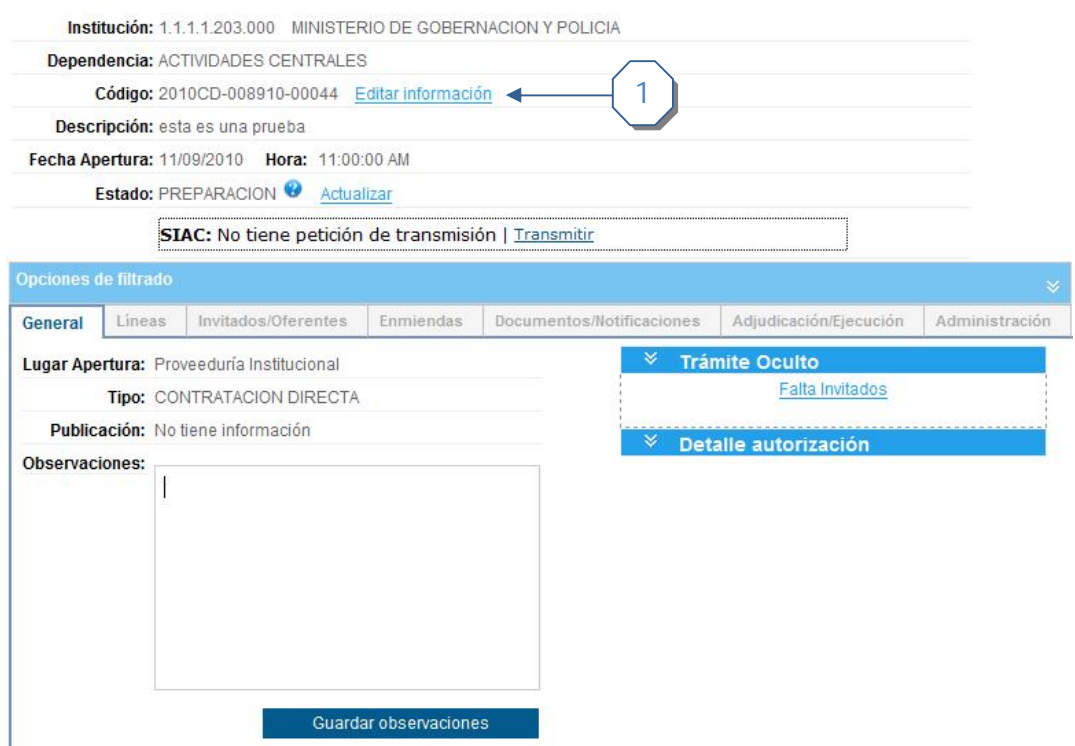

1. Hacer clic en el enlace "*Editar Información*" para ir a la página inicial de la edición del trámite.

## **Datos básicos**

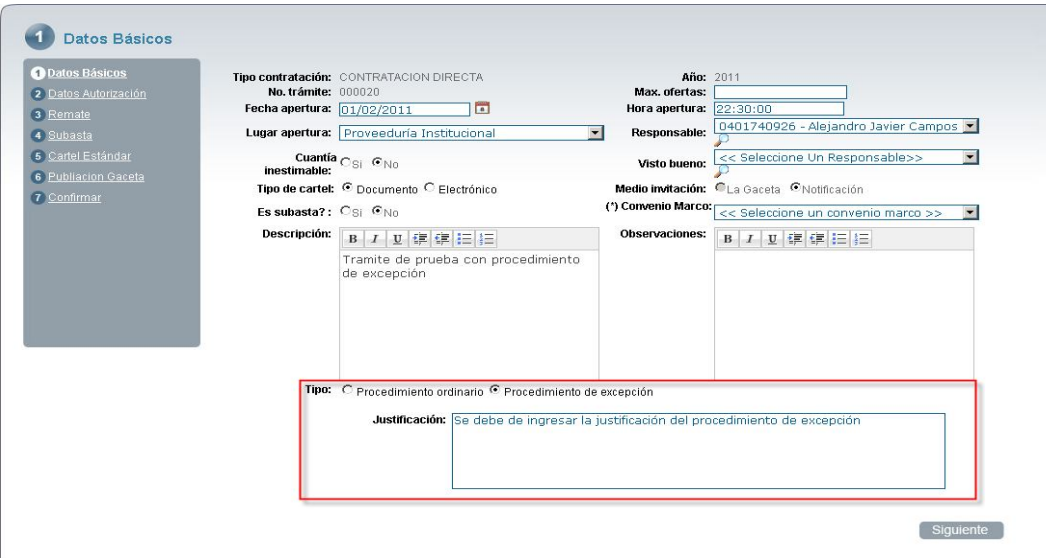

- 1. Ingrese los datos requeridos para la creación del trámite
	- a. Número de trámite
	- b. Lugar de apertura
	- c. Medio de invitación (depende del tipo de contratación seleccionado)
	- d. Cuantía inestimable
- 2. Adicionalmente están disponibles los campos opcionales
	- a. Máximo de ofertas
	- b. Fecha y hora de apertura
	- c. Indicar si el trámite es subasta o no. (Si el tipo de contratación es Remate la opción se deshabilita)
	- d. Observaciones
- 3. Descripción del procedimiento
- 4. Escoger el tipo de procedimiento, sea por ordinario o excepción.
- 5. Pasar al siguiente paso del asistente

## **Datos Autorización**

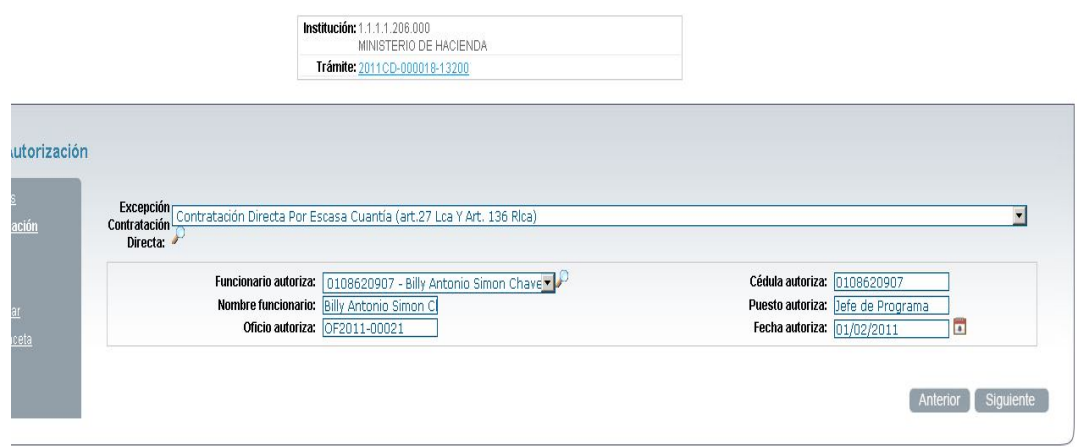

Seleccione la excepción de contratación directa.

- a. Si la excepción de contratación directa es de autorización de la CGR ingresar el número de oficio de autorización
- *b.* Si la excepción de contratación directa NO es de autorización de la CGR se debe de ingresar los siguientes campos
	- *i.* Funcionario que autoriza (si existe el funcionario asociado )
	- *ii.* Nombre funcionario que autoriza
	- *iii.* Cédula funcionario que autoriza
	- *iv.* Puesto del funcionario que autoriza
	- *v.* Número de oficio
	- *vi.* Fecha del oficio

Consecutivamente se siguen los pasos para ir editando la información deseada del trámite hasta llegar al paso de confirmación. Revise que toda la información sea correcta y finalice el proceso.

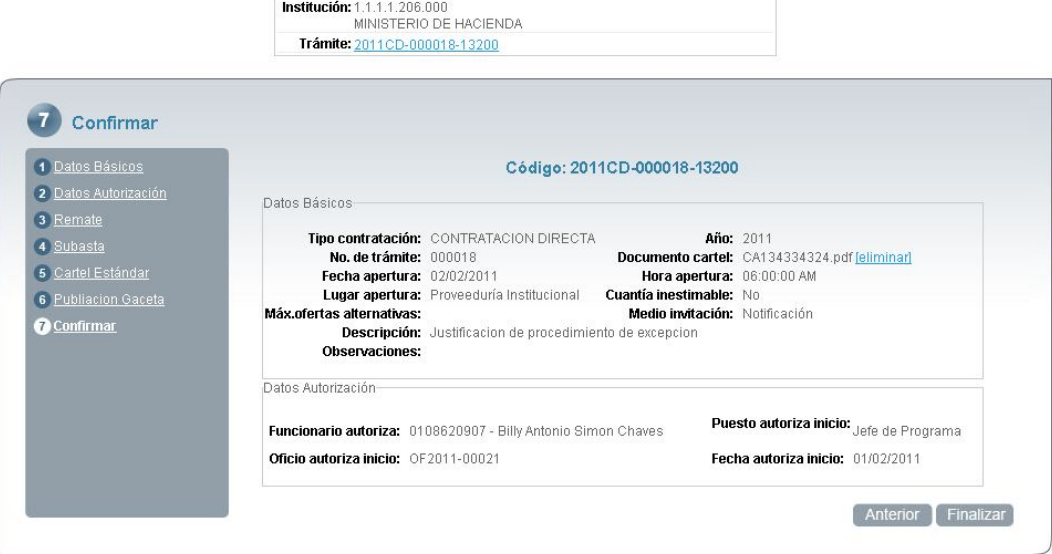